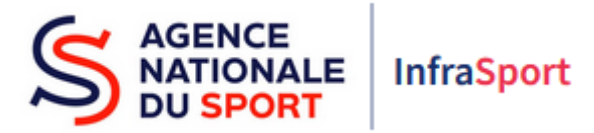

# Guide d'utilisation d'InfraSport

## Subventions d'Equipements Sportifs

### Partie 2 : Tableau de bord d'InfraSport

Ce guide est destiné aux structures désireuses d'effectuer une demande de subvention d'équipements sportifs auprès de l'Agence nationale du Sport.

Il reprend, pour chaque page, les éléments à compléter par les structures éligibles.

Il permet, en cas de blocage(s), de trouver la solution adéquate et comporte des points d'attention ainsi que des conseils pour pouvoir mener à bien la démarche.

Avant de démarrer la navigation sur InfraSport, il est possible, pour un meilleur confort de lecture des différentes informations, réduire le zoom de l'affichage écran.

### 1. Le tableau de bord d'InfraSport

Le tableau de bord est disponible lors de la connexion à l'espace InfraSport, accessible au lien suivant : [infrasport.agencedusport.fr](https://infrasport.agencedusport.fr/)

Le tableau de bord d'InfraSport est composé de 4 grandes parties :

- Le tableau de bord (en bleu)
- Ma structure (en vert)\*
- Le compte utilisateur (en rouge)\*
- Les liens d'informations (en violet)\*

\*cf. Guides d'utilisation d'InfraSport - partie 1 – page d'accueil et demande de création de compte et partie 3 – ma structure et mon compte

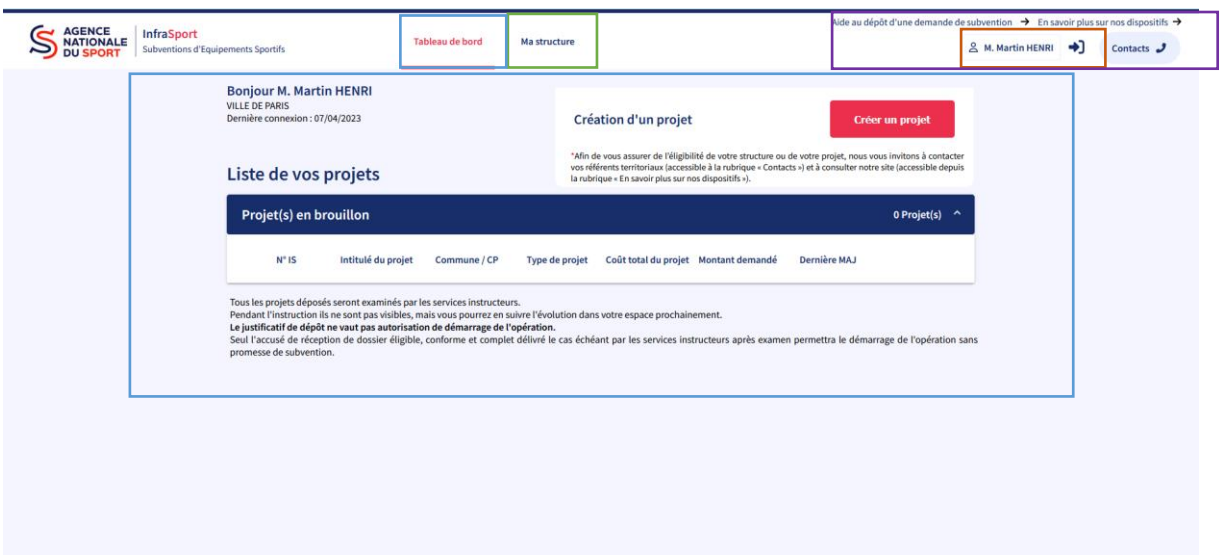

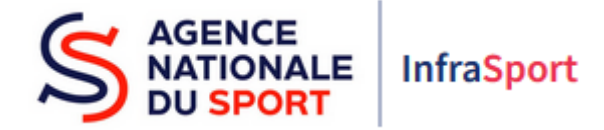

#### 1. Le tableau de bord

Il est composé :

Des informations sur l'utilisateur : nom, prénom, structure et date de connexion (en bleu).

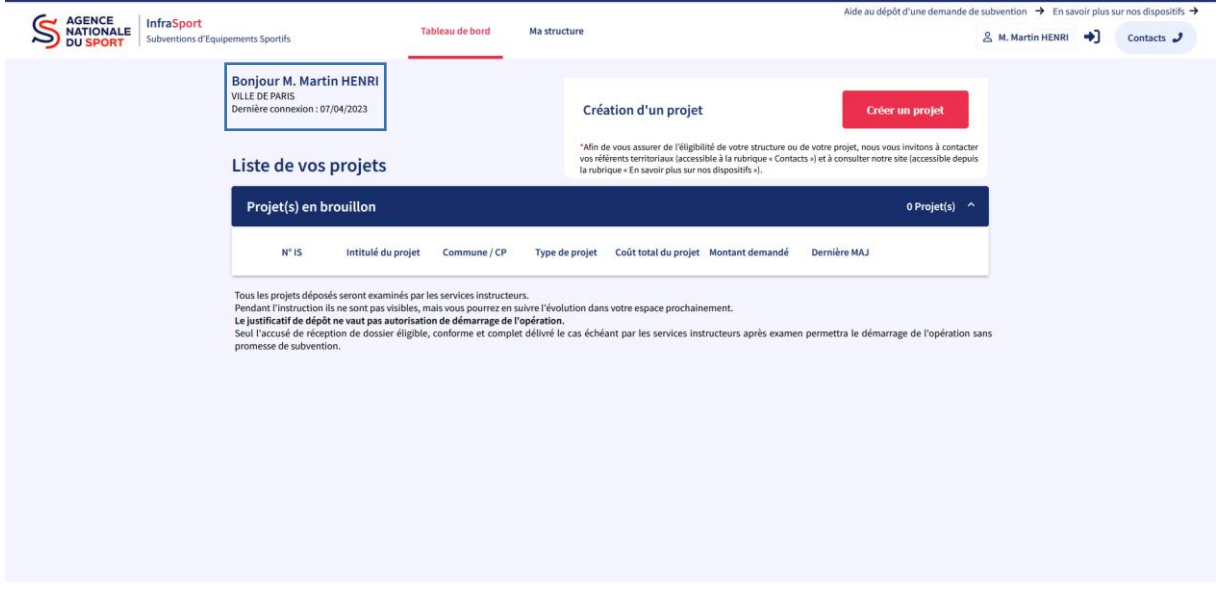

 D'un accès pour la création d'un projet relatif à un équipement sportif : Il est précisé en préambule de contacter les services instructeurs avant toute création d'un projet à la rubrique « Contacts » ou sur le site Internet de l'Agence nationale du Sport (encadré bleu). Si votre dossier est éligible, cliquer sur le bouton « créer un projet » afin de saisir une demande de subvention et de la déposer.

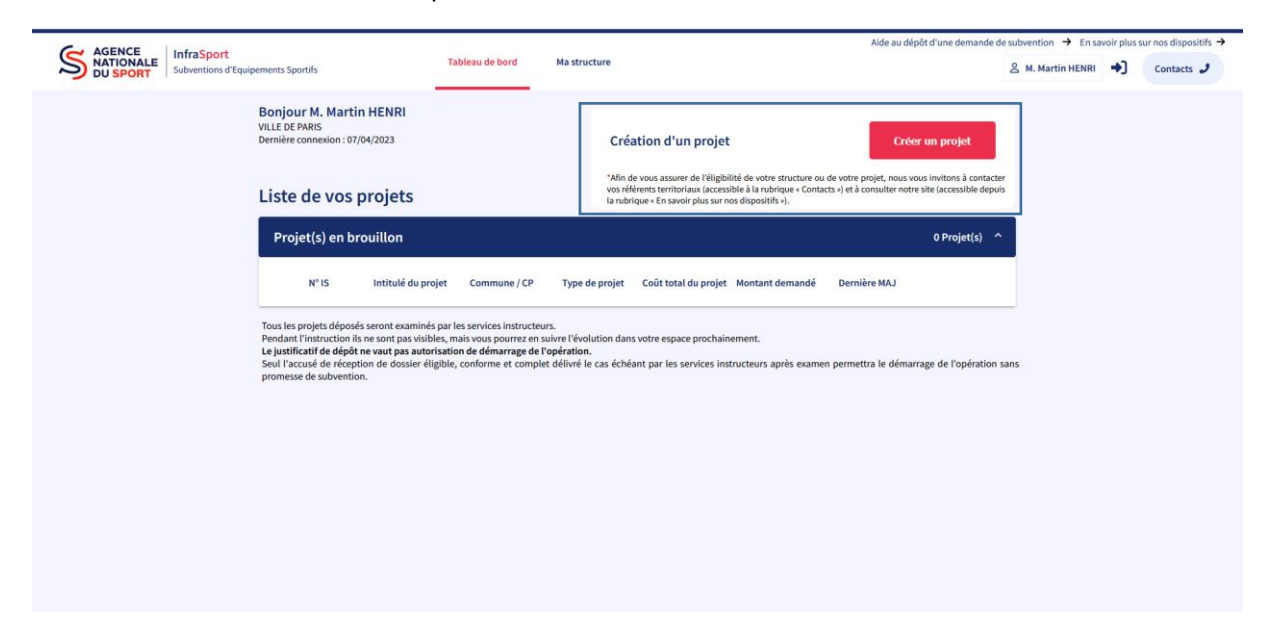

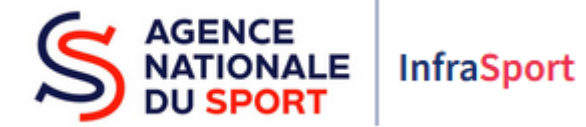

 De la liste des projets en brouillon : elle permet de consulter et de modifier la saisie d'un projet avant son dépôt (encadré rouge).

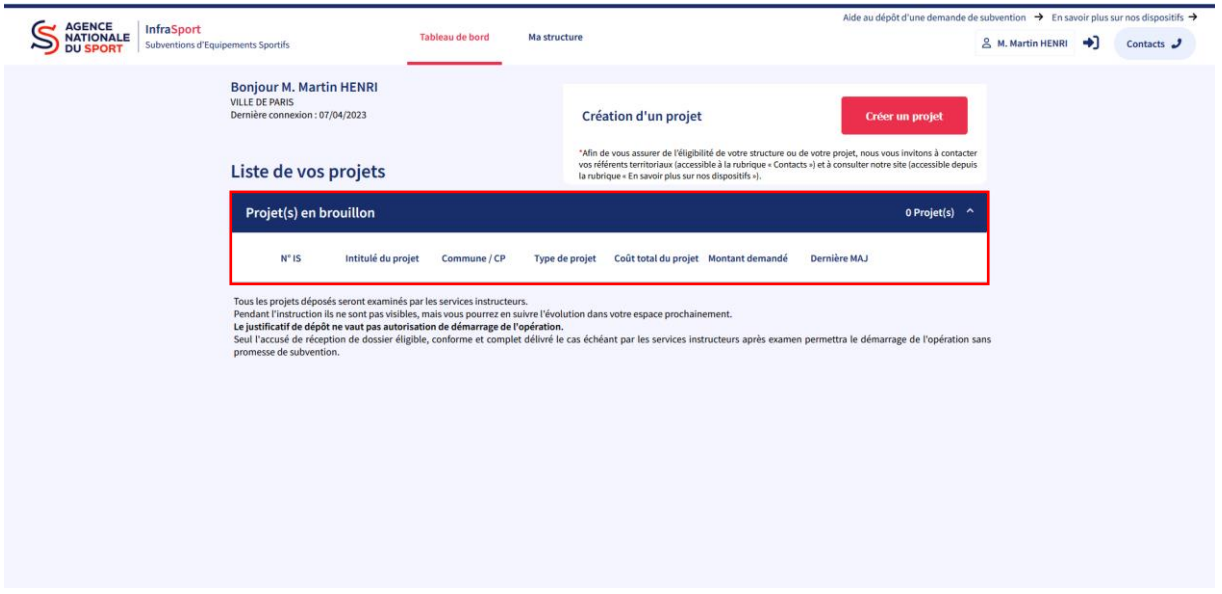

 D'un texte explicatif : il apporte des précisions sur le processus qui suit le dépôt d'un dossier de demande de subvention. Seuls les projets saisis par l'utilisateur lui-même et qui sont en brouillon sont visibles sur le tableau de bord. Les projets saisis par les services instructeurs ne sont pas visibles sur le tableau de bord.

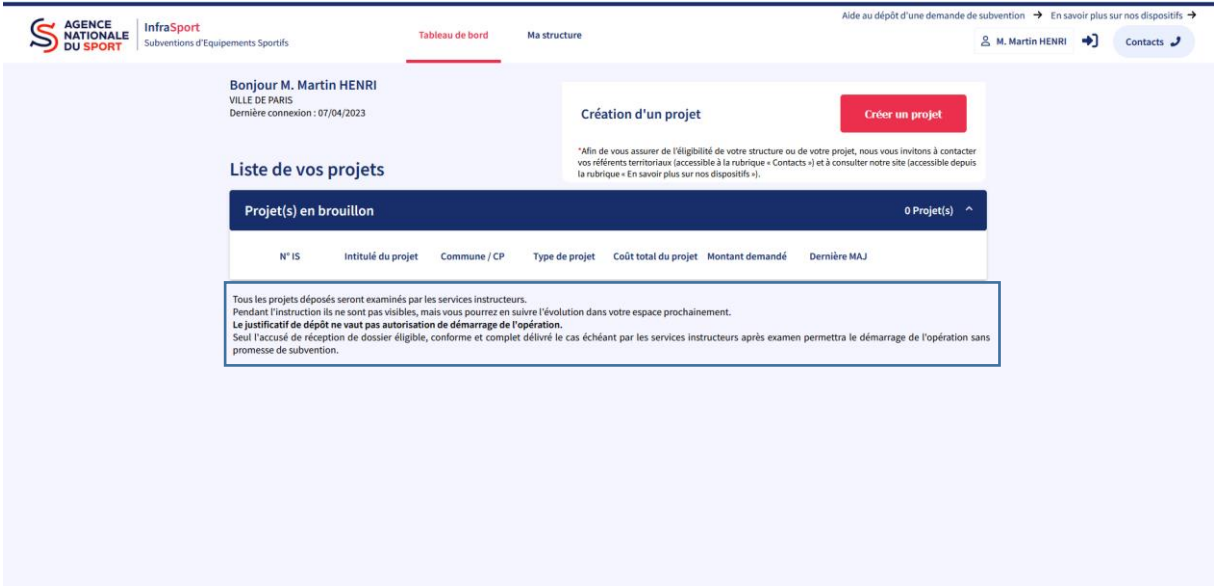